2階建の建物を1階建に変更してみましょう。

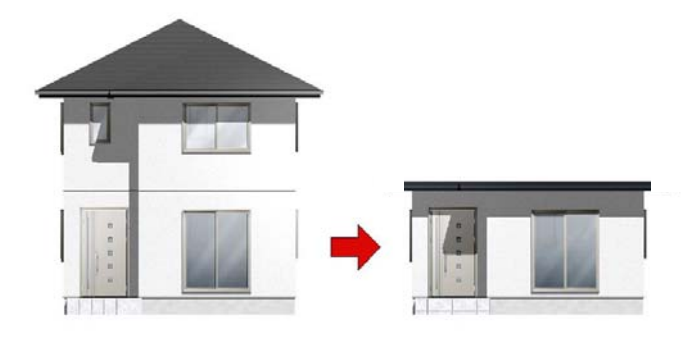

## 外観デザイナーで平屋 (1F建)を作成する方法

外観デザイナーで2階を削除して平屋に する方法です。

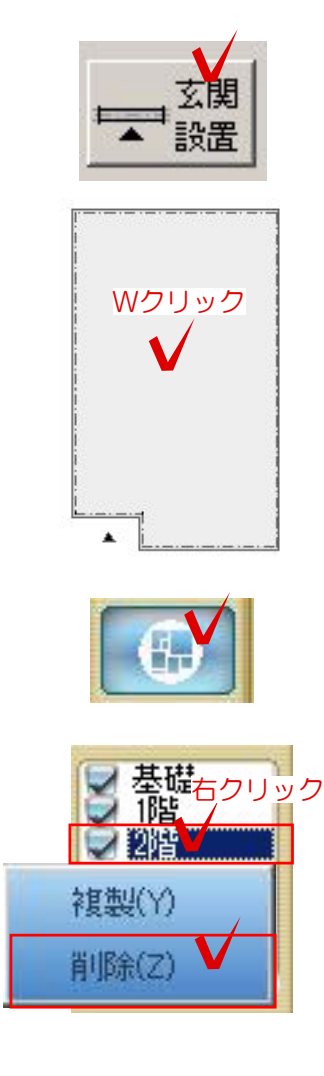

## 外観デザイナーを起動

① 玄関位置を決めて基礎の中をWクリック します。

② 左上の上から2つ目平面編集を選択します

③ 右上の2階を右クリック削除で2階を削 除します。

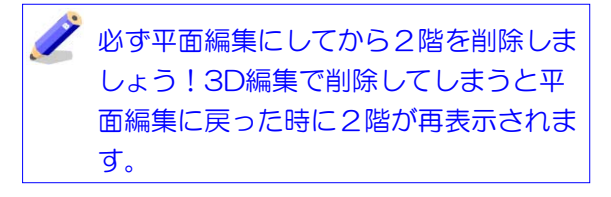

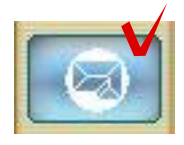

## 屋根の形状を変更する

① 平面図編集を完成後、屋根編集を選択 します。

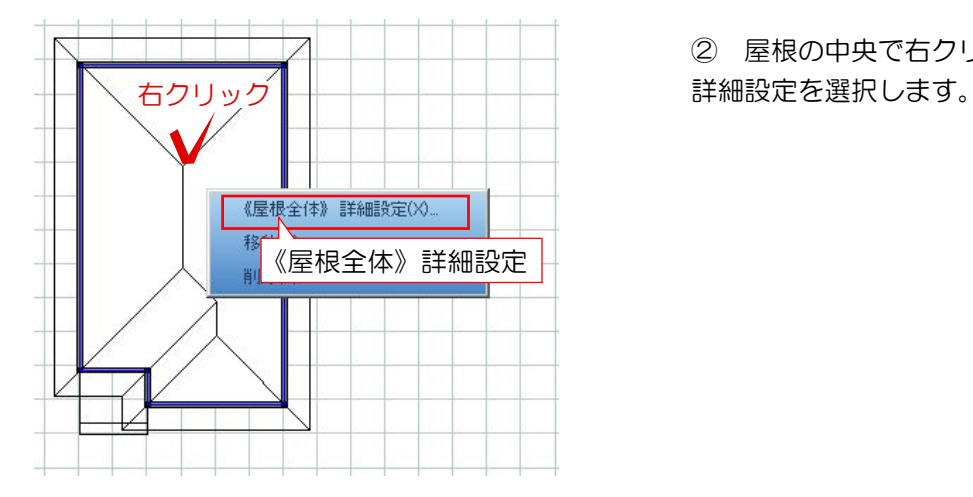

② 屋根の中央で右クリック《屋根全体》

- 屋根 G  $700$  mm 軒の出幅「  $10<sup>10</sup>$  $\overline{0}$ 勾配 勾配 0 レベル  $3000$  mm 表面厚み |  $20$  mm
	-

④ 3D編集画面で確認して平屋になってい れば完成です。OKを選択して外観デザイナ ーを終了します。

③ 屋根勾配を0にしてOKを選択します。

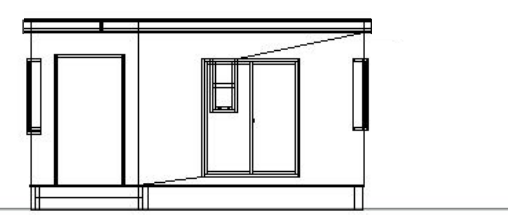